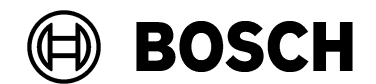

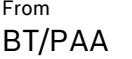

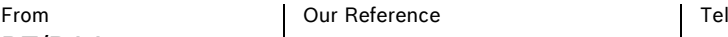

Ovar 01 September 2023

## **Supplementary documentation for the Bosch OSSO-SO Configurator tool**

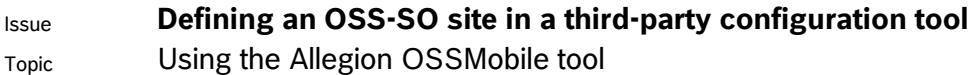

## **Overview**

Before they can be mapped into a Bosch access control system (ACS), the main parameters of an OSS-SO locking system (also known as an OSS-SO "site") must be defined in the manufacturer's own configuration tool.

Here we use the Allegion OSSMobile application.

- This tool exports a configuration in the form of an XML file, to form the foundation of the Bosch OSS-SO configuration.
- The person responsible for configuring OSO in the Bosch ACS imports the XML file into the Bosch OSO Configurator tool, and adds to it those details that the Bosch ACS requires.

### Prerequisite hardware and software

- The Allegion OSSMobile Application
- USB radio stick or NFC in a USB port of the computer where the OSSMobile application is running.

# Defining an OSS-SO locking system with the OSSMobile application

### Introduction

We define a basic OSS-SO locking system (also known as a "site") and export it to an XML file for further processing in the Bosch OSO Configurator tool.

## Configuring the application for MIFARE DESfire cards

1. Start the OSSMobile application

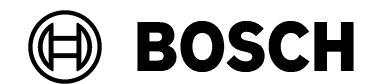

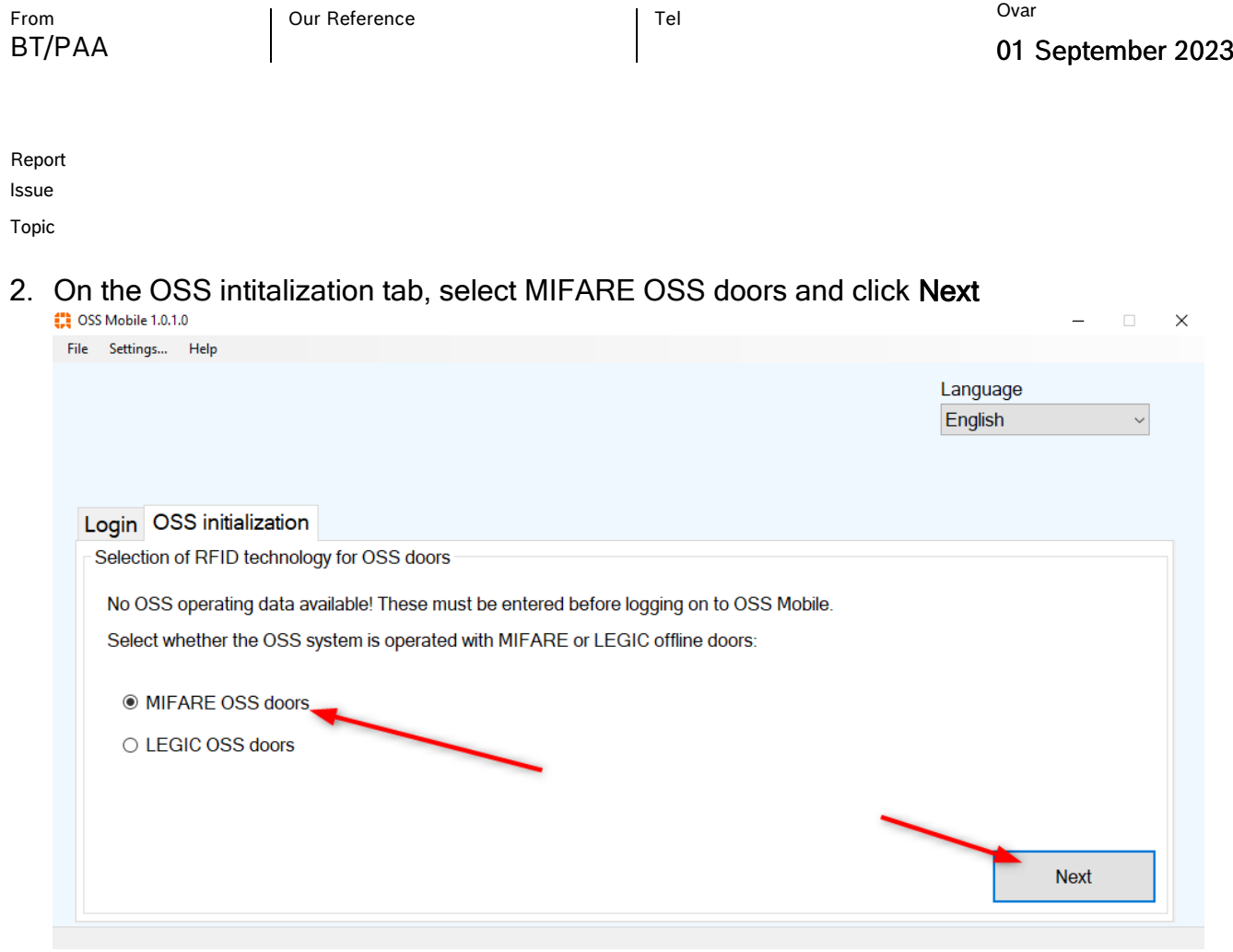

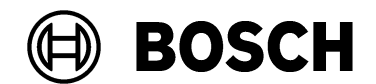

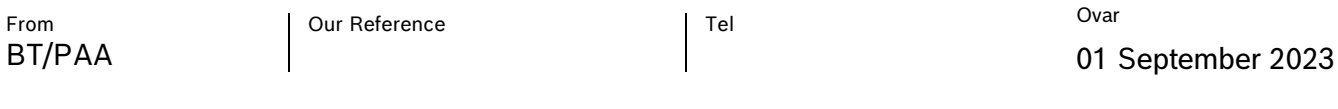

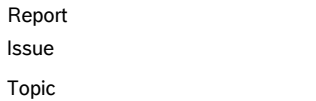

3. Enter the DESFire access key and the DESFire AID without the hex prefix  $0x$ . The two fields turn green if the input is valid. Click Next

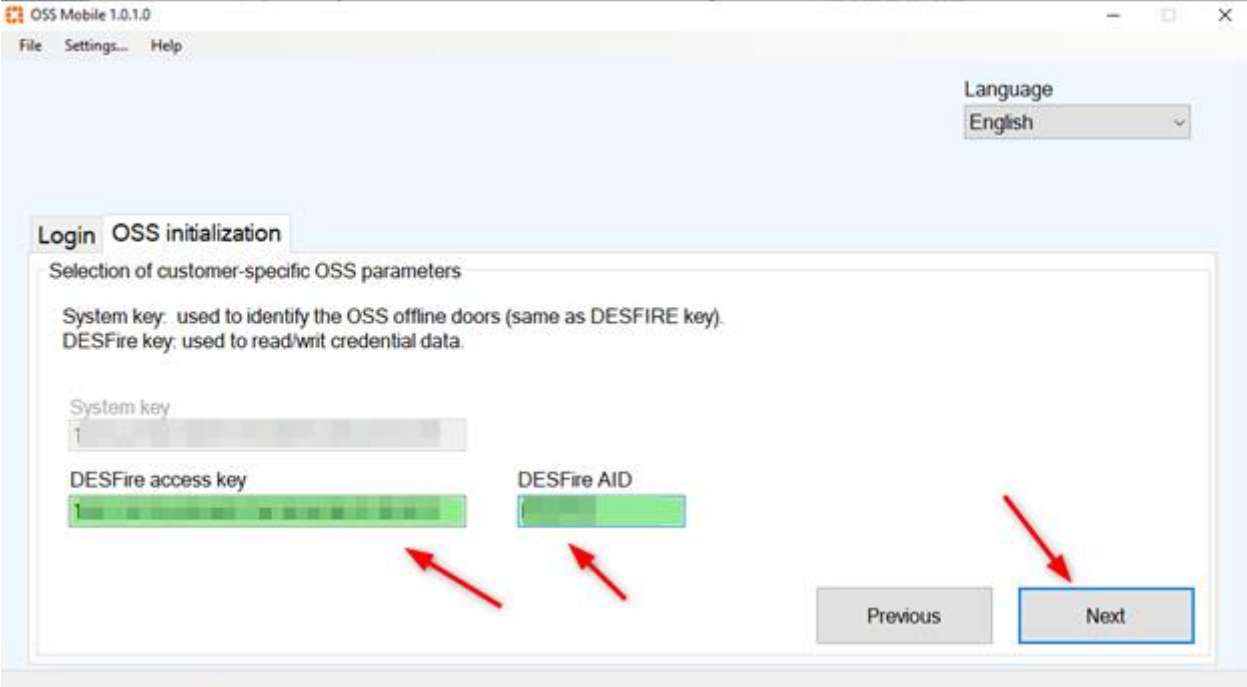

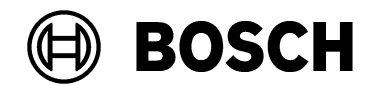

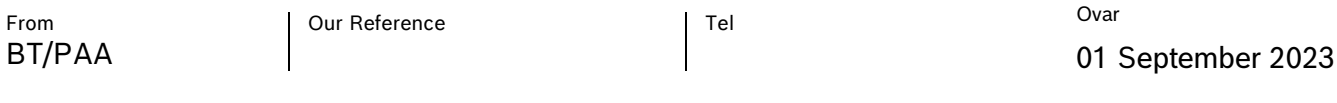

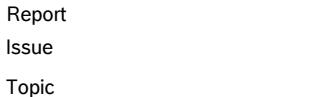

# 4. Define a password to secure the configuration and click Save

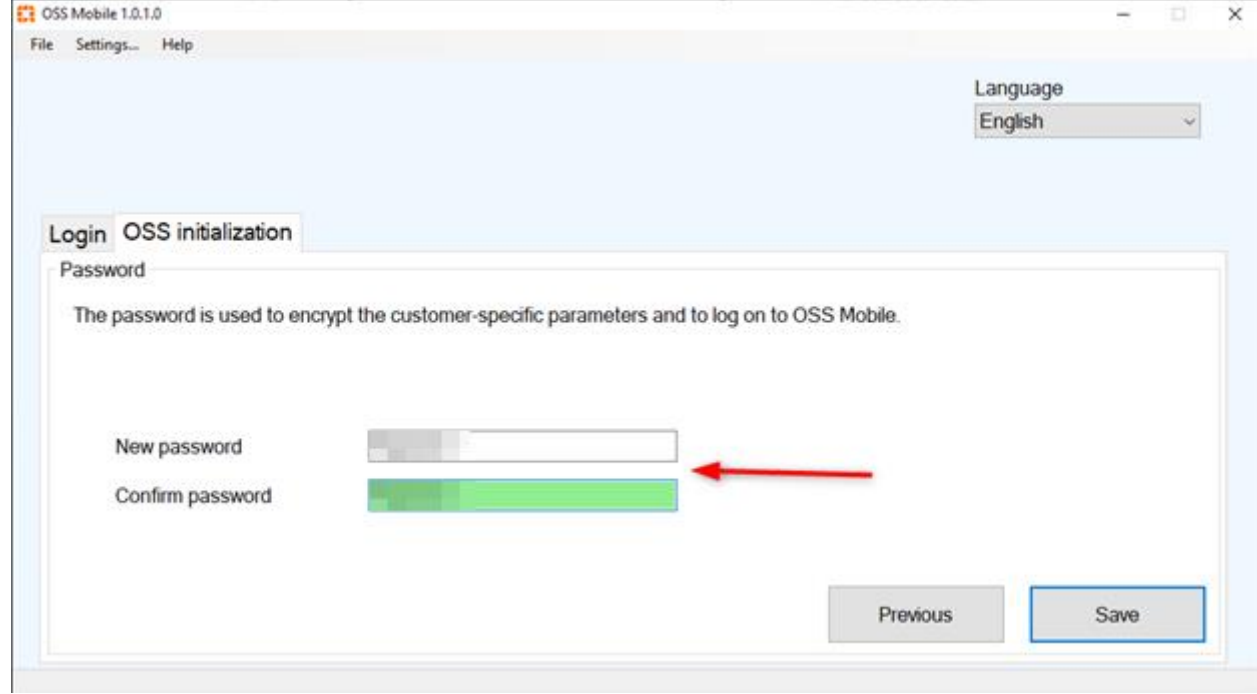

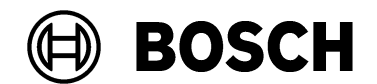

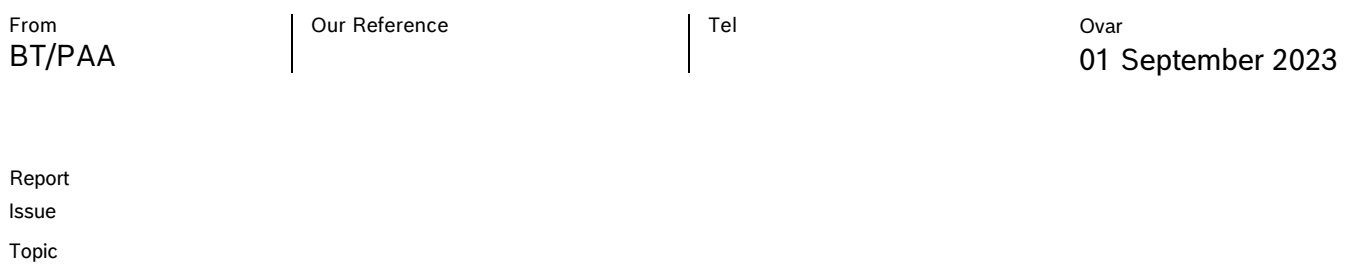

# Configuring locks with the OSSMobile application

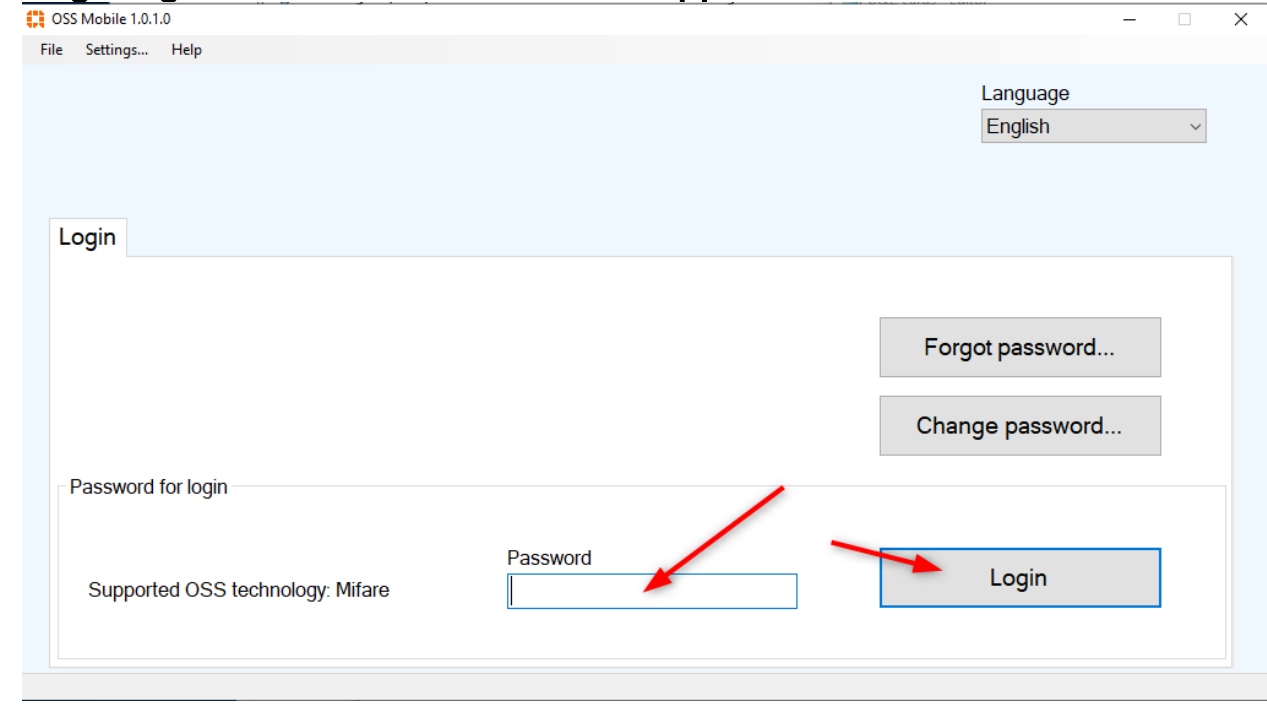

- 1. Start the installed and configured OSSMobile App
- 2. Enter the password that you set for this configuration in the previous section.
- 3. Connect the NFC USB transmitter to PC and hold the reader in front of Allegion reader

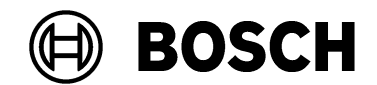

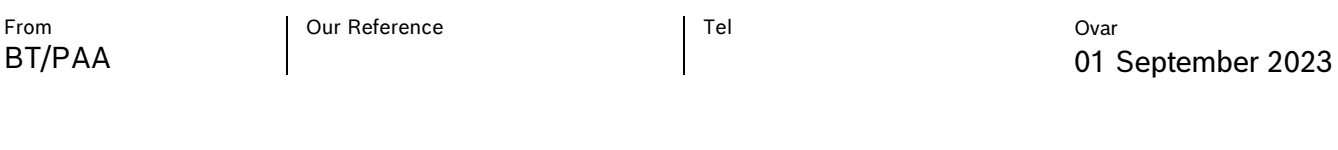

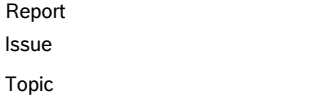

4. The **Time and Info** tab shows the lock firmware, the door configuration and the current battery state and time.

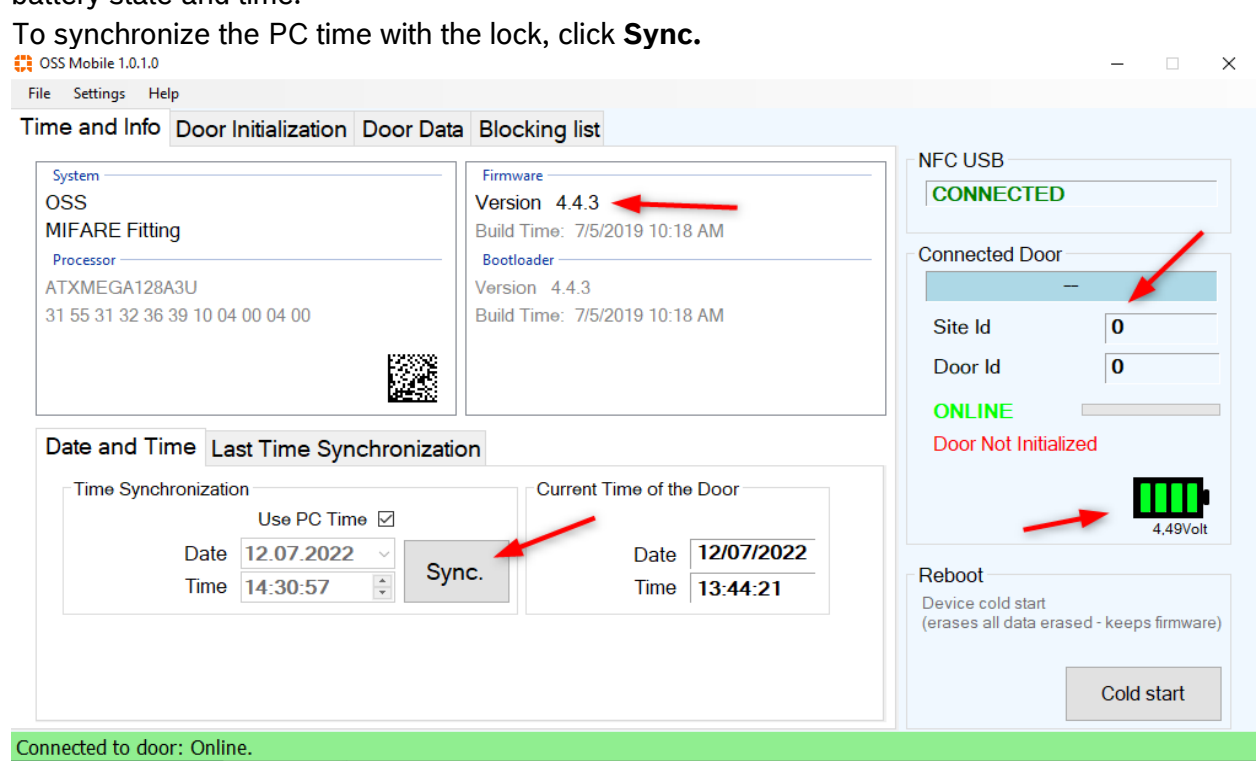

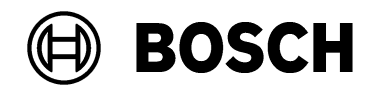

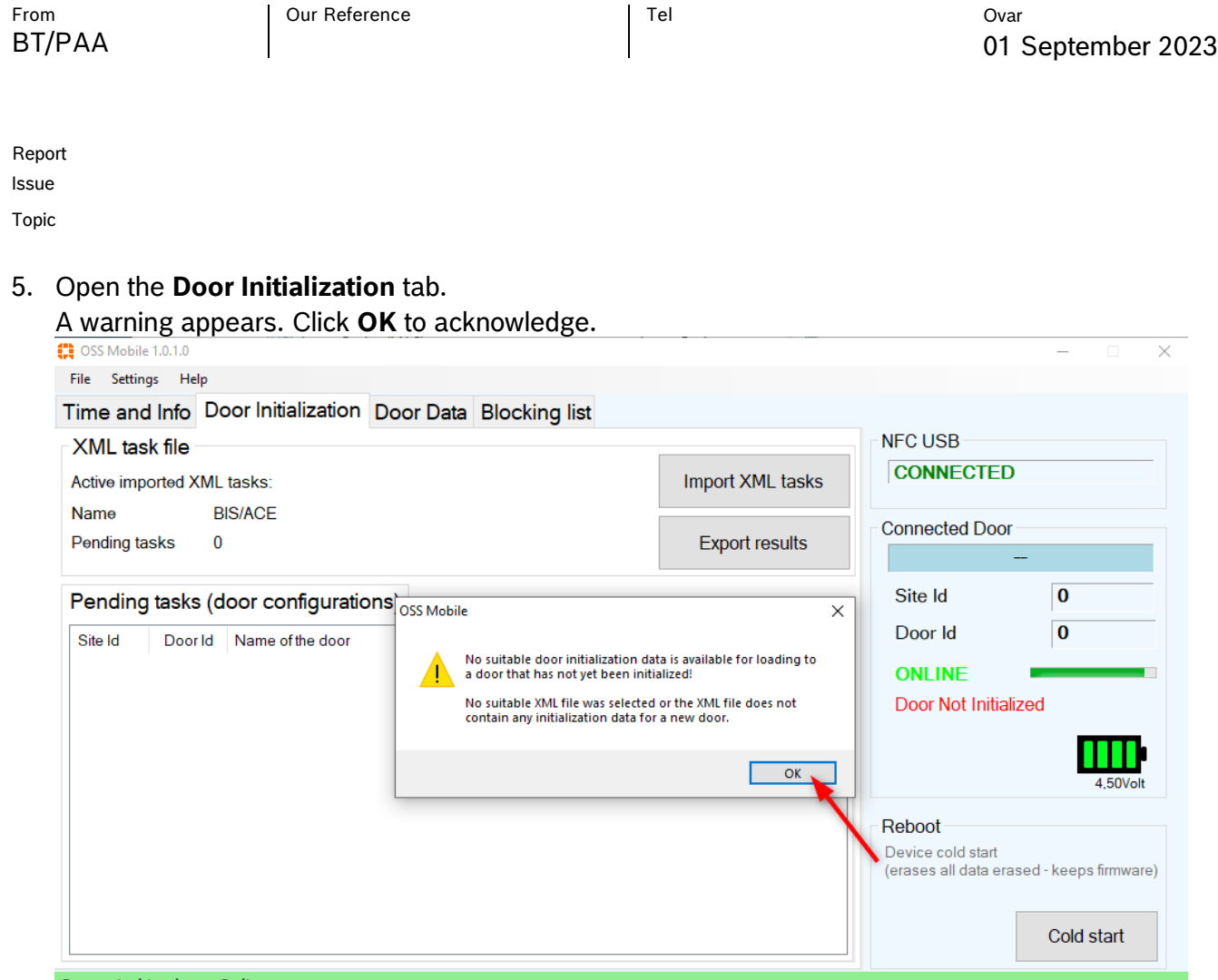

Connected to door: Online.

Issue Topic

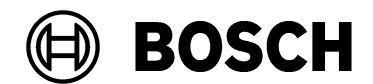

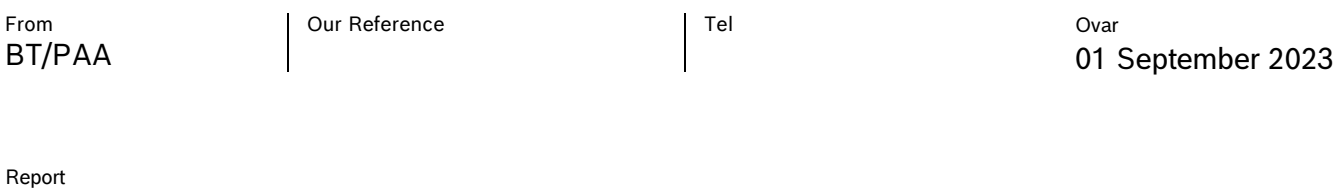

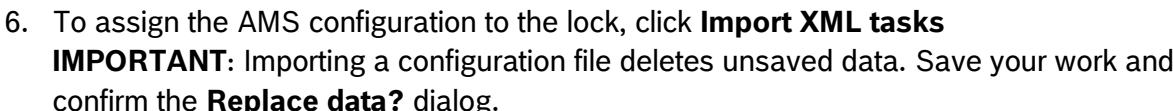

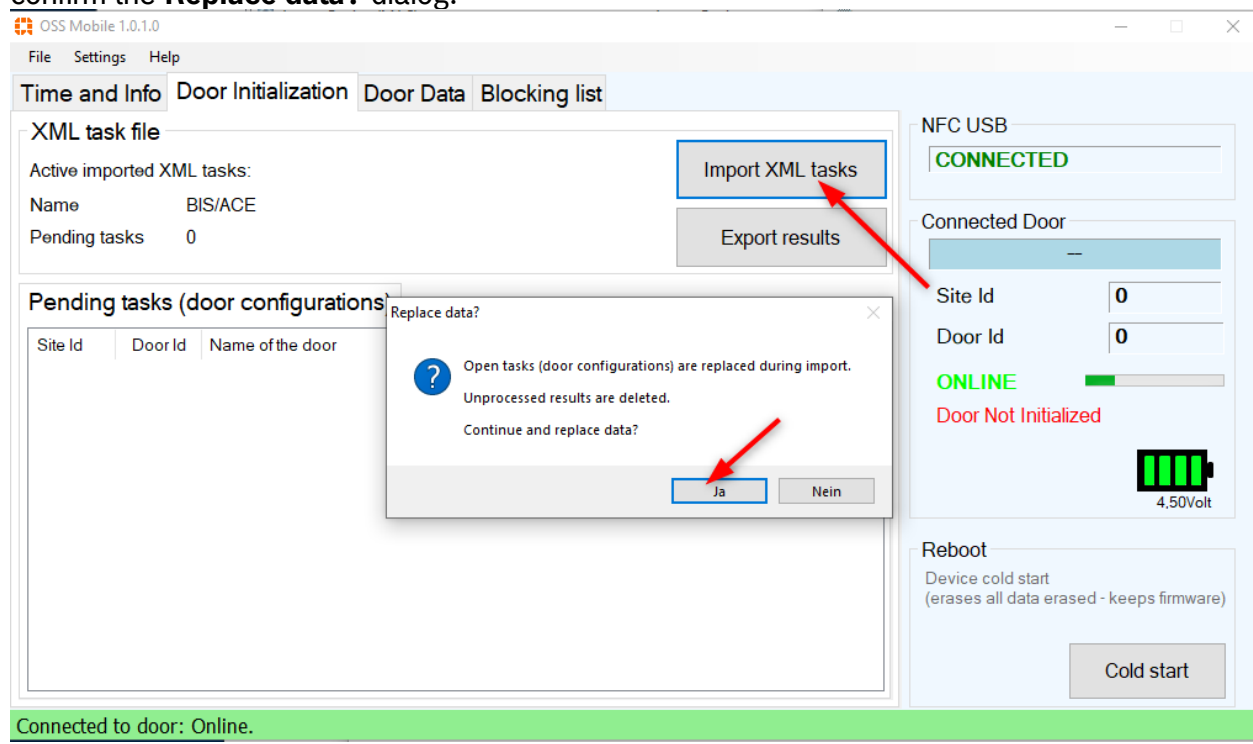

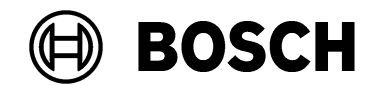

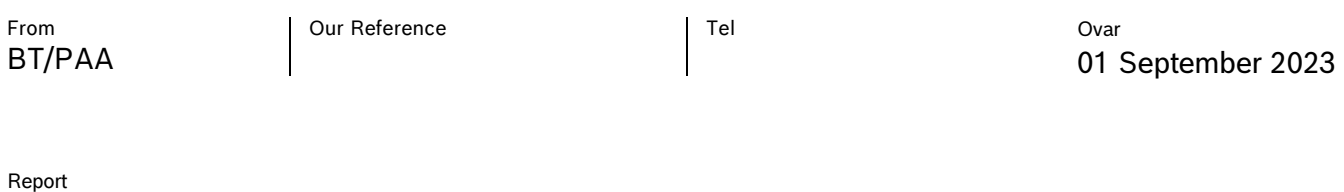

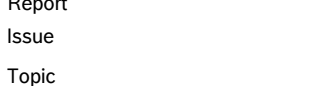

# 7. Select the configuration file that you created in the Bosch OSO Configurator.

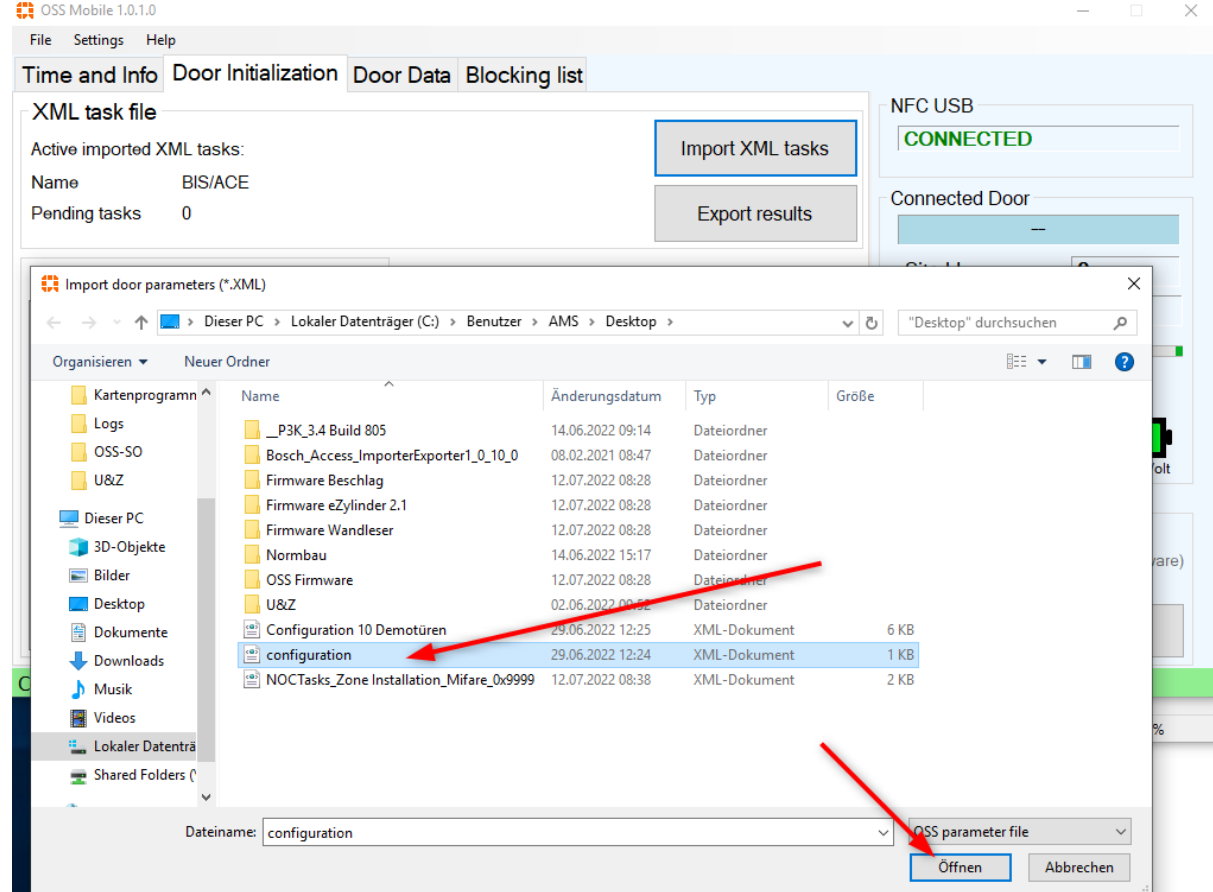

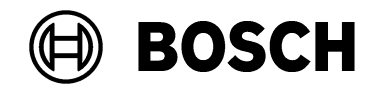

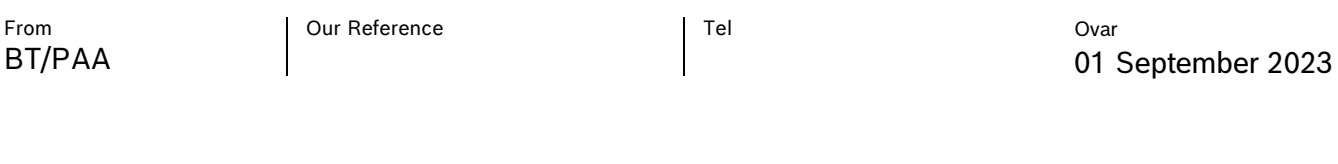

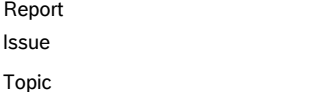

#### 8. Click **Open** to import the configuration

If the configuration is free of errors, a list of locks will appear. (This illustrated example shows a configuration containing only one lock).

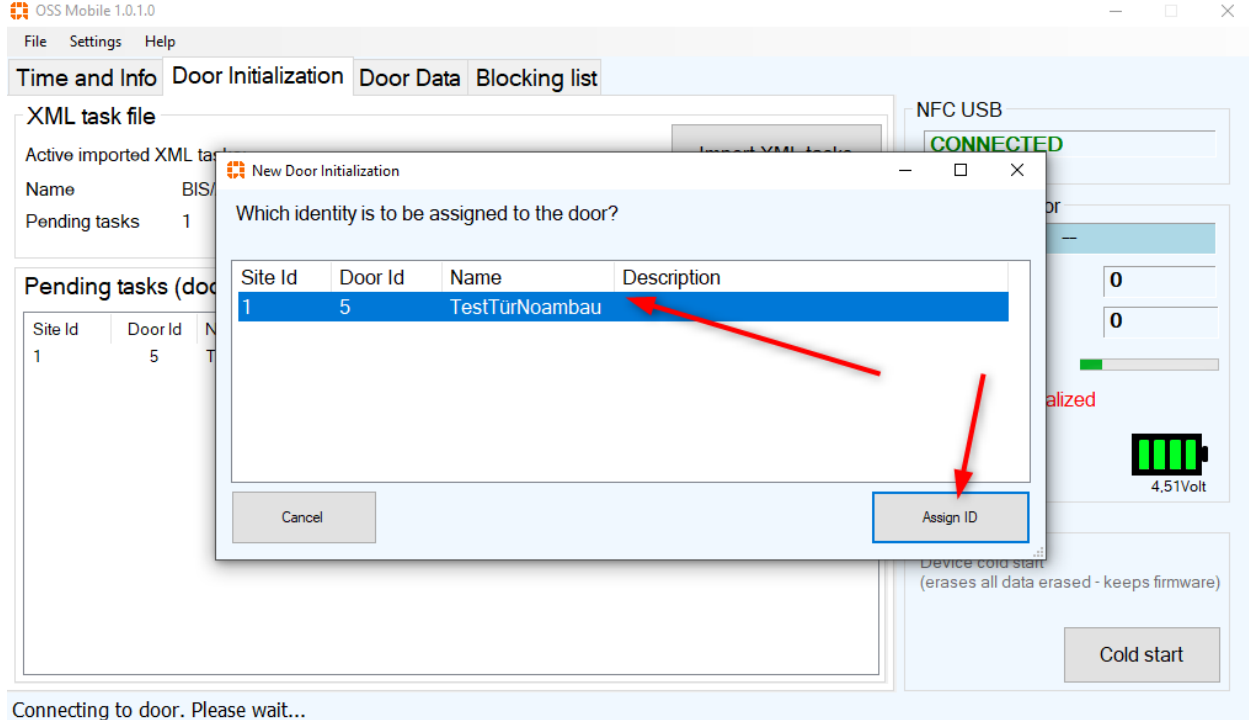

#### **Note**: If a schema check error appears when opening the configuration:

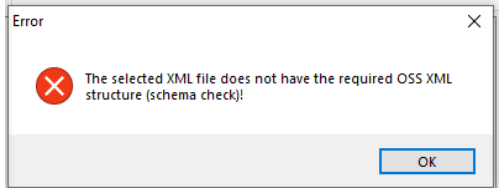

then abort the import and make the following edit to the configuration file before re-importing:

```
Replace the string: 
<Configuration xmlns="http://oss-so.com">
with 
<Configuration>
```
Issue Topic

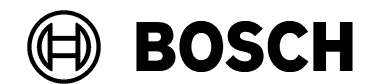

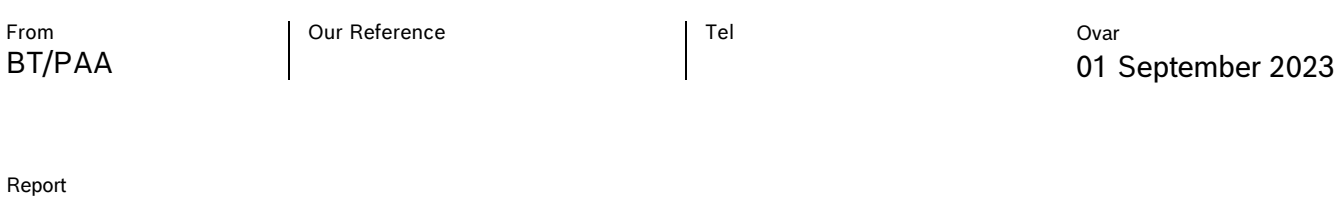

9. Select the AMS lock configuration that you want to assign, and click **Assign ID** . The tool writes the configuration to the lock and displays the Site ID and Door ID in the dialog (see below). The configuration and the assignment to the AMS configuration are now

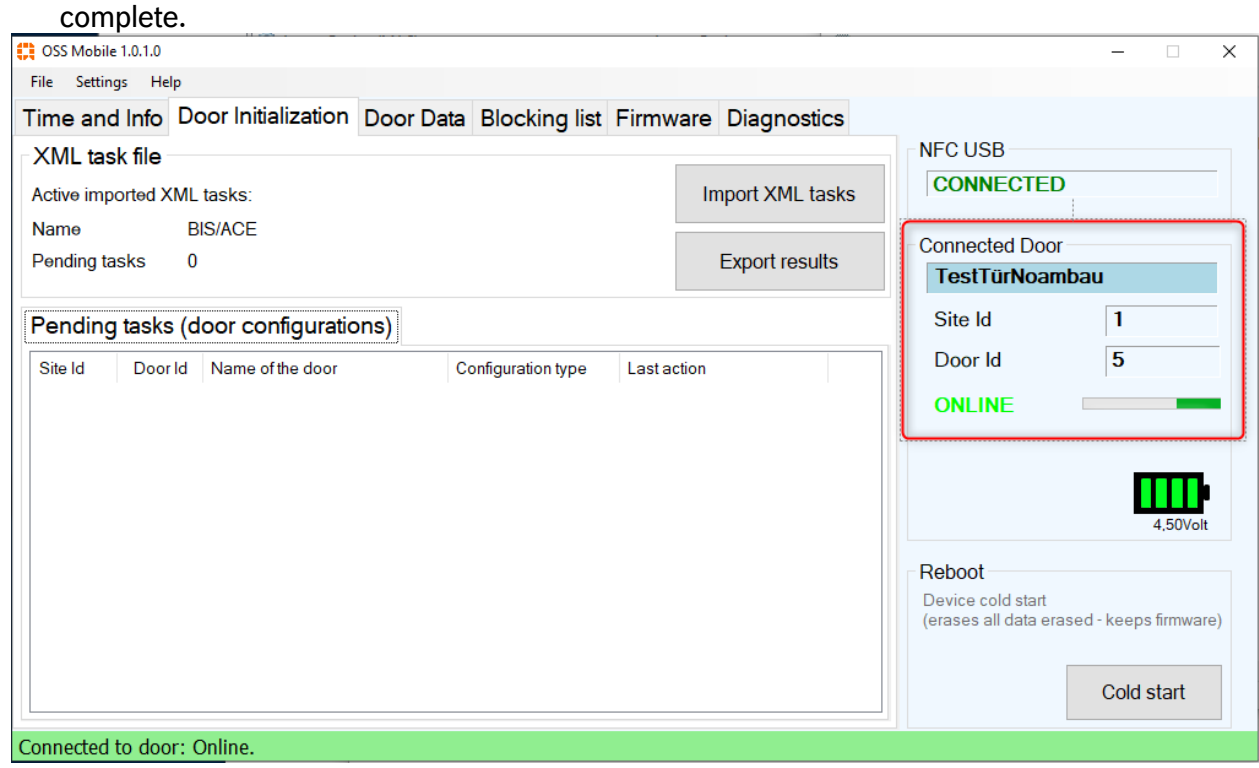

- 10.Save the XML file in a location to which the Bosch OSO Configurator tool has access.
- 11. Proceed to the chapter in OSS-SO Integration.pdf for instructions on importing an OSS-SO site in the Bosch OSO Configurator tool.